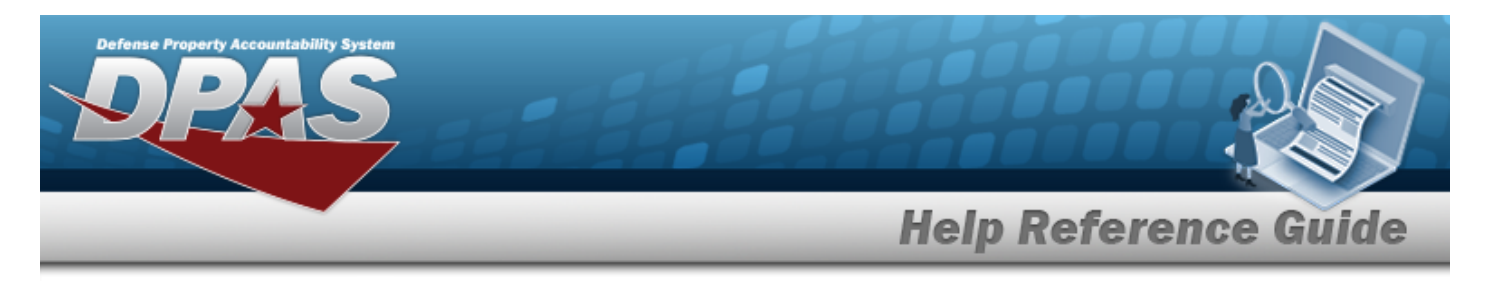

## **Search for a WRNTY/SVC/SUBSCRIPTION — Asset ASSOC — Criteria**

## **Overview**

The Property Accountability module Warranty/Service/Subscription — Asset Association process provides the ability to update warranty, extended warranty, service, and subscription information supplied with an asset purchase.

**Note**

The options for CAGE CD are based on the contractors created in the Warranty/Service/Subscription Process. Choosing a CAGE CD further helps to eliminate the number of rows returned from the database when searching for a record.

## **Navigation**

MAINT/UTIL > WRNTY/SVC/SUBSCRIP > ASSET ASSOC > WRNTY/SVC/SUBCRIPTION — Asset ASSOC Search Criteria page

## **Procedures**

#### **Search for a WRNTY/SVC/SUBCRIPTION — Asset ASSOC**

*One or more of the Search Criteria fields can be entered to isolate the results. By default, all*

*results are displayed. Selecting at any point of this procedure returns all fields to the default "All" setting. Bold numbered steps are required.* 

1. In the Search Criteria box, narrow the results by entering one of the following optional fields.

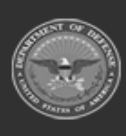

**Help Reference Guide** 

**DPAS Helpdesk**<br>1-844-843-3727

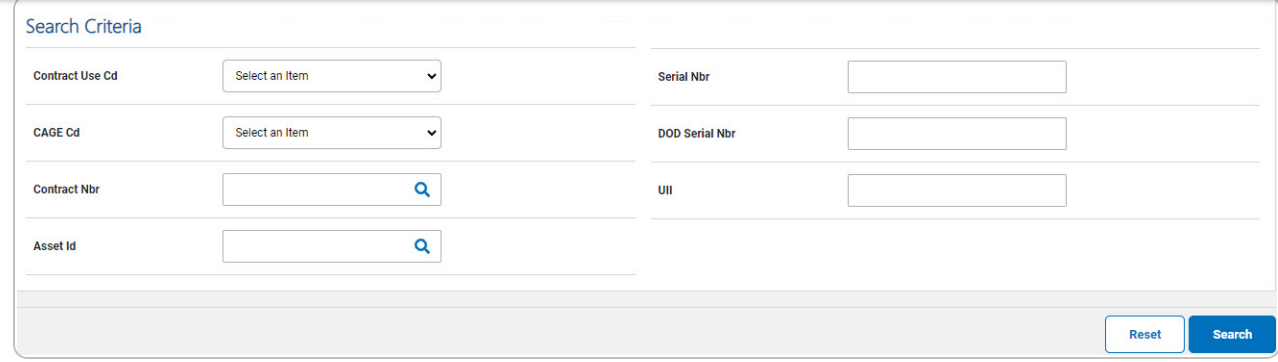

2. Select . *The [Wrnty/Svc/Subscription](AsstAsscSchRst.htm) — Asset Assoc Search Results page*

*appears.*

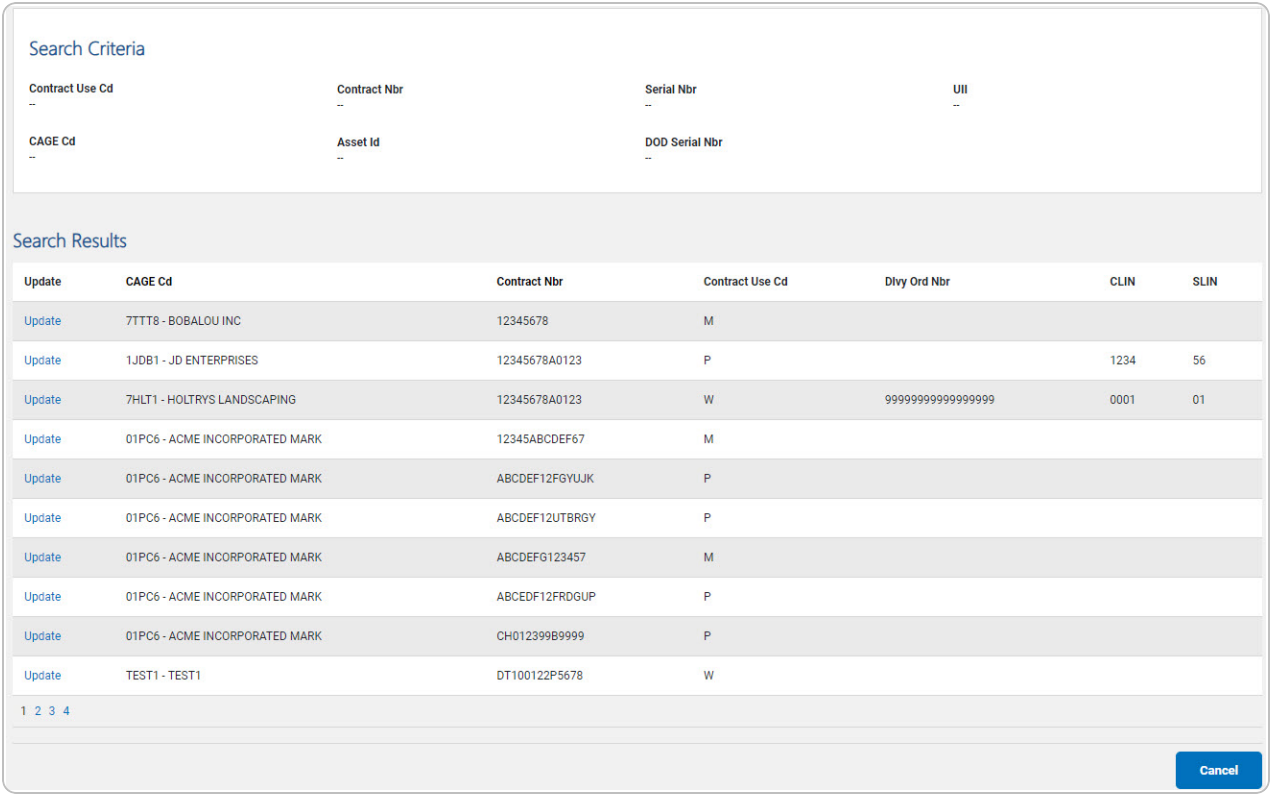

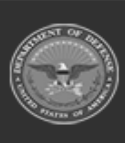

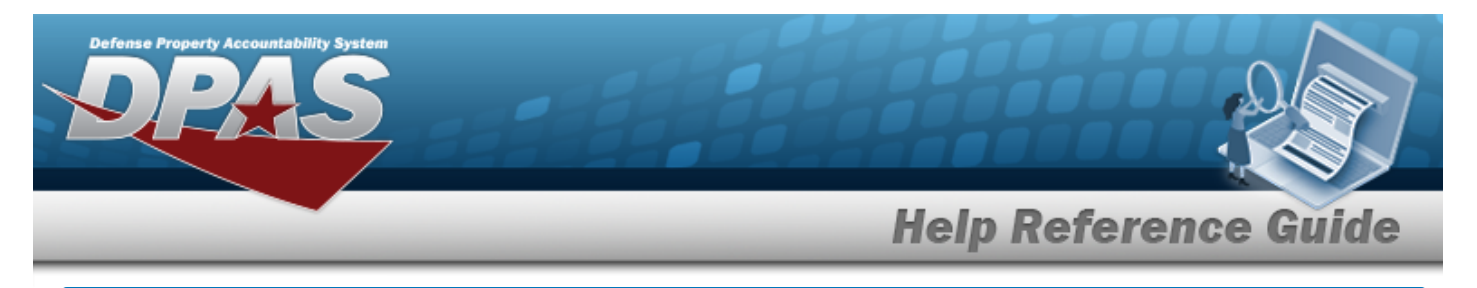

# **Update a WRNTY/SVC/SUBSCRIPTION — Asset ASSOC**

## **Navigation**

MAINT/UTIL > WRNTY/SVC/SUBSCRIP > ASSET ASSOC > Search Criteria > Search Results > Update [hyperlink](Hyperlink.htm) > WRNTY/SVC/SUBSCRIPTION — Asset ASSOC Update page

### **Procedures**

 **Update a WRNTY/SVC/SUBSCRIPTION — Asset ASSOC** 

*Selecting at any point of this procedure removes all revisions and closes the page,*

*whereas selecting returns all fields to the default "All" setting. Bold numbered steps are required.*

1. Select the Update [hyperlink.](Hyperlink.htm) *The Update a WRNTY/SVC/SUBSCRIPTION — Asset ASSOC page appears.*

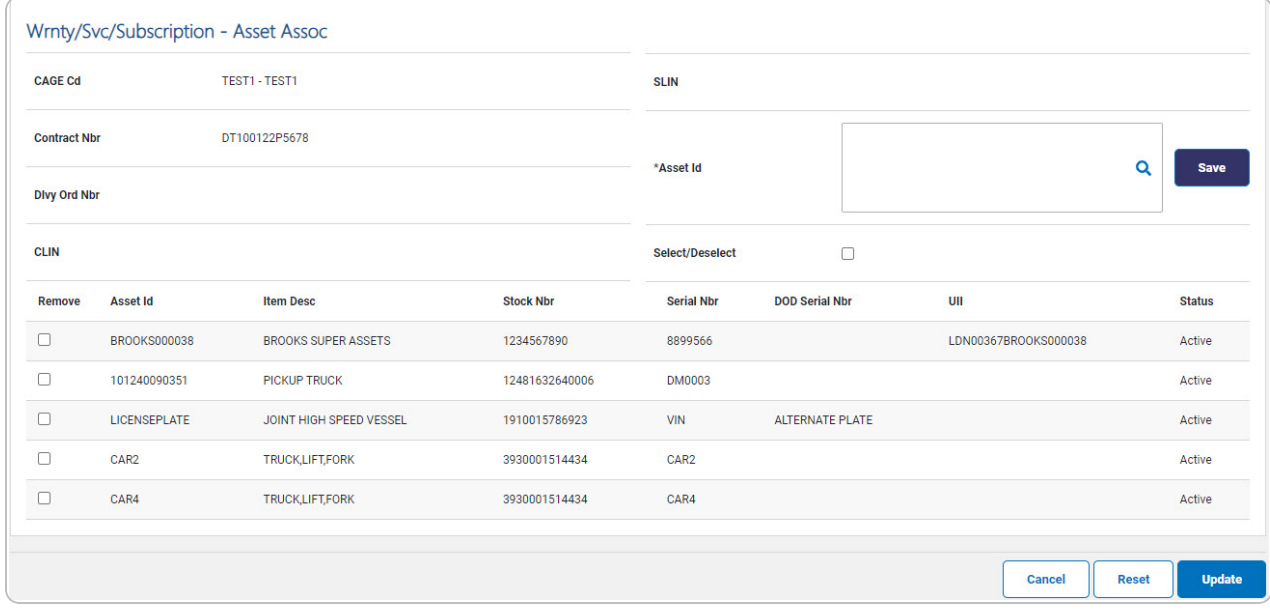

**A.** Enter the ASSET ID, or use **Q** to browse for the asset. *This is a 12 alphanumeric character field.*

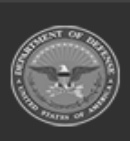

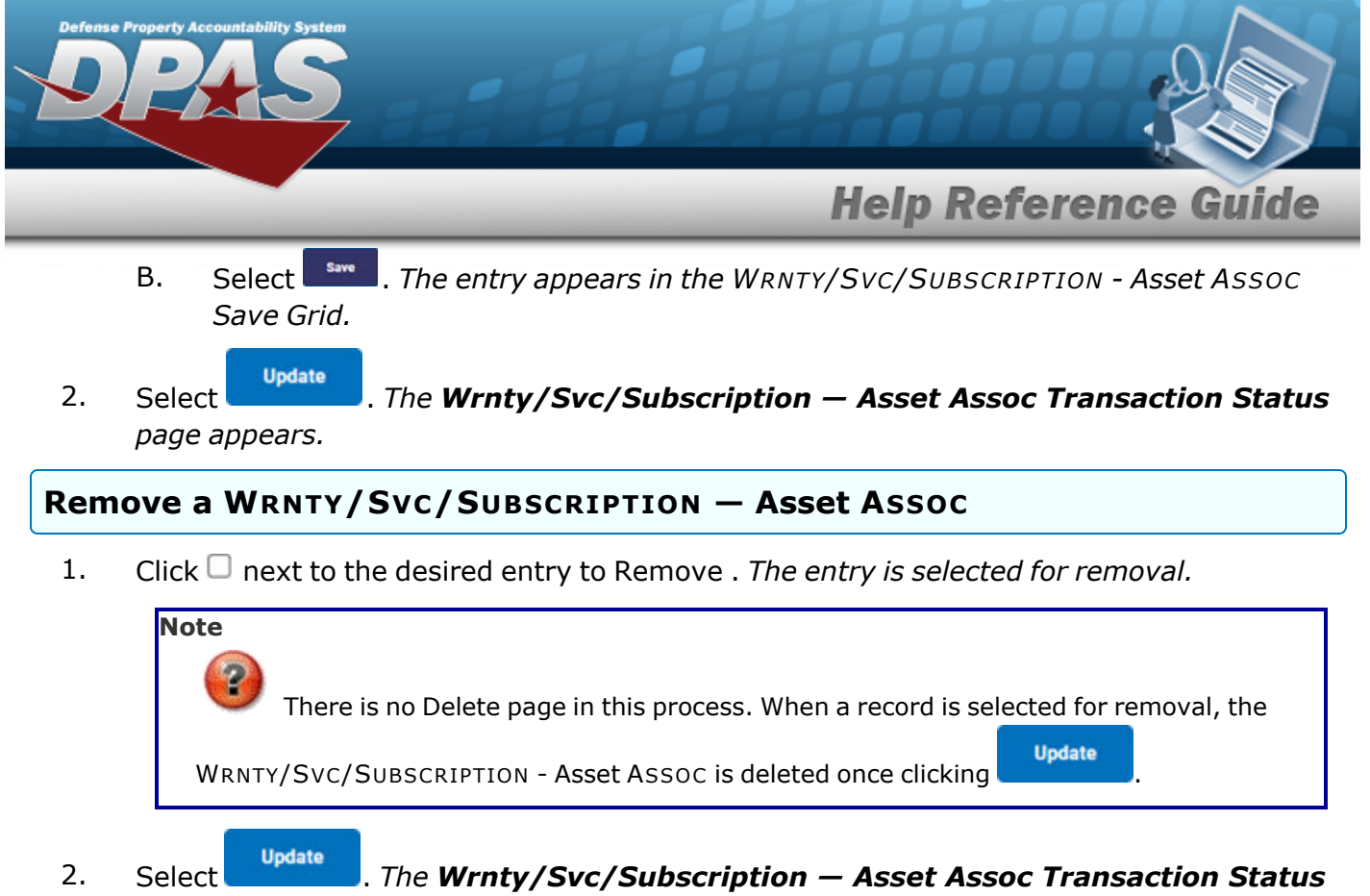

*page appears.*

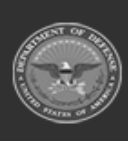